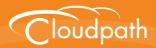

## Cloudpath Enrollment System

# Setting Up Third-Party Authentication Within the Cloudpath ES Using LinkedIn<sup>™</sup>

Software Release 4.3 April 2016

**Summary:** This document describes how to create a LinkedIn application for use with the Cloudpath ES, and how to configure the Cloudpath ES to use the LinkedIn application for authentication. **Document Type:** Configuration **Audience:** Network Administrator

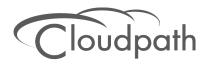

### Using APIs to Interact With External Systems

Software Release 4.3 April 2016

Copyright © 2016 Ruckus Wireless, Inc. All Rights Reserved.

This document contains Ruckus Wireless confidential and proprietary information. It is not to be copied, disclosed or distributed in any manner, in whole or in part, without express written authorization of a Customer Advocacy representative of Ruckus Wireless, Inc. While the information in this document is believed to be accurate and reliable, except as otherwise expressly agreed to in writing, RUCKUS WIRELESS PROVIDES THIS DOCUMENT "AS IS" WITHOUT WARRANTY OR CONDITION OF ANY KIND, EITHER EXPRESS OR IMPLIED. The information and/or products described in this document are subject to change without notice.

ZoneFlex<sup>™</sup>, BeamFlex<sup>™</sup>, MediaFlex<sup>™</sup>, ChannelFly<sup>™</sup>, and the Ruckus Wireless logo are trademarks of Ruckus Wireless, Inc. All other brands and product names are trademarks of their respective holders.

Copyright © 2016 Ruckus Wireless, Inc. All rights reserved.

## Setting Up Third-Party Authentication Within Cloudpath ES Using LinkedIn<sup>™</sup>

### **Overview**

The Cloudpath Enrollment System (ES) automates WPA2-Enterprise configuration on any device that connects to the network and automatically connects the device to a secure SSID. This *Automated Device Enablement* means authorized devices onboard simply and securely, with the appropriate level of access. By using the ES with Automated Device Enablement, the user gets configured and connected, regardless of device type, ownership, or level of access.

The flexible workflow engine gives network administrators further control by blending traditional policies (Active Directory, RADIUS, and integration with Microsoft CA) with additional policy capabilities (LinkedIn, Facebook, and Google Gmail). When you combine third-party authentication with traditional authorization methods, the social media provides additional identity information during the onboarding process to deliver automated, self-service access for all devices.

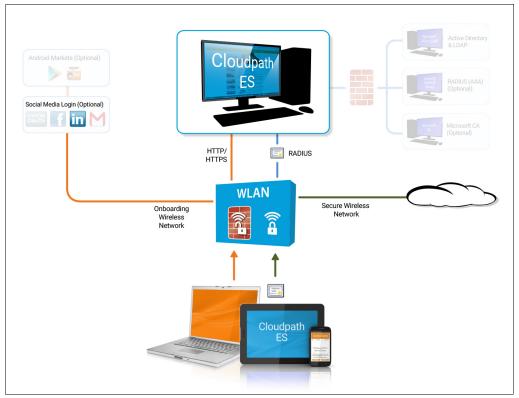

#### FIGURE 1. Cloudpath ES Onboarding System

### Setting Up the LinkedIn Application

Before configuring the Cloudpath ES for third-party authentication, you must set up the LinkedIn application.

### What You Need

- LinkedIn login credentials
- Name and Description for your application
- Website URL for your application
- JavaScript API Domain

### LinkedIn App Configuration

This section describes how to create the LinkedIn application to use with the Cloudpath ES.

#### How to Set Up the LinkedIn App

- 1. Navigate to http://developer.LinkedIn.com.
- 2. Select MyApps.
- 3. Sign in to your LinkedIn account.
- 4. Click Create Application (or locate an existing application from the My Apps menu).
- 5. The My Applications page appears.

#### FIGURE 2. Create Applications

| — Му Арр | olications Create Application                                |
|----------|--------------------------------------------------------------|
| Cr       | eate a New Application                                       |
| Com      | npany Name:*                                                 |
|          | pudpath Networks                                             |
| Nam      | 2011                                                         |
|          | naTest Application                                           |
|          |                                                              |
|          | cription.*                                                   |
| Tes      | st <u>QAuth</u> via LinkedIn                                 |
| Арр      | lication Logo URL:*                                          |
| Ba       | sed on the current deployment locations, the Redirect URIs : |
| Арр      | lication Use:*                                               |
| Ot       | her T                                                        |
| Wet      | bsite URL:*                                                  |
|          | ps://anna41.cloudpath.net/admin                              |
|          | incon Franklin                                               |
|          | iness Email: * na@cloudpath.net                              |
|          |                                                              |
|          | iness Phone:*                                                |
| 30.      | 3-555-1212                                                   |
|          | have read and agree to the Linkedin API Terms of Use.        |
| S        | ubmit Cancel                                                 |

- 6. Enter the following information for your application:
  - Company Name
  - Name (of your application).
  - Description
  - Application Logo URL
  - Application Use

- Website URL
- Business Email
- Business Phone
- 7. Agree to the Terms of Service and click Submit.
- 8. The application is created and the configuration page displays.

#### FIGURE 3. Application Configuration Page

| Linked in <sub>©</sub> Developers |                                                                                                    |                |     | My Apps |  |
|-----------------------------------|----------------------------------------------------------------------------------------------------|----------------|-----|---------|--|
| Cloudpath                         | AnnaTest Applicatior                                                                                                    | n              |     |         |  |
| Authentication                    |                                                                                                    |                |     |         |  |
| Settings<br>Roles                 | Authentication Keys                                                                                                    |                |     |         |  |
| Mobile                            | Client ID: 78b9qqr0b                                                                                                    | 4heqj          |     |         |  |
| JavaScript                        |                                                                                                    |                |     |         |  |
| OS                                | Client Secret: BPcLZf8qvl                                                                                                    | MLkGCy3        |     |         |  |
| Usage & Limits                    |                                                                                                    |                |     |         |  |
| My Applications                   | Default Application P                                                                                                    | 'ermissions    |     |         |  |
|                                   | <ul> <li>✓ r_basicprofile</li> <li>W_share</li> <li>OAuth 2.0</li> <li>Authorized Redirect URLs:</li> <li>https://anna43.cloudpath.net/enro</li> <li>OAuth 1.0a</li> <li>Default "Accept" Redirect URL:</li> <li>Default "Cancel" Redirect URL:</li> <li>Update</li> </ul> | r_emailaddress | Add |         |  |

9. Enter the Authorized Redirect URLs and click Add.

#### Note >>

LinkedIn will need a list of acceptable Redirect URIs. These must be the full enrollment URL + "/linkedin", such as https://test.cloudpath.net/enroll/Regression/ Test/linkedin. Multiple URLs may be specified, with one per line.

10. Click Update to save configuration changes to your application.

Make note of your *Client ID* and *Client Secret*. You need this information to set up the LinkedIn authentication within the Cloudpath ES.

### Setting Up the Cloudpath ES

After the LinkedIn application is set up, you configure an authentication step in the Cloudpath ES to prompt the user for the LinkedIn credentials.

### What You Need

- LinkedIn application Client ID (API Key in previous versions)
- LinkedIn application Client Secret (Secret Key in previous versions)

### **Cloudpath ES Configuration**

This section describes how to add a step to the enrollment workflow to authenticate a user using the LinkedIn application.

#### How to Add Third-Party Authentication to the Workflow

- 1. Create an enrollment workflow for third-party authentication.
- 2. Add an enrollment step that prompts the user to authenticate through a third-party source.
- 3. Place the authentication step after the User Type option.
- 4. Select Create a new configuration.

The *Third-Party Authentication Setup* page allows you to specify which third-party sources are allowed as well as API information related to those sources.

| Third-Party Authentication Setup | Cancel                     | < Back Save |
|----------------------------------|----------------------------|-------------|
| Reference Information            |                            |             |
| 🖲 Name:                          |                            | 1           |
| Description:                     |                            | ]           |
|                                  |                            |             |
|                                  |                            |             |
| Facebook Configuration           |                            |             |
| Facebook Supported?              |                            |             |
| App ID:                          |                            | 1           |
| Secret:                          |                            | ]           |
| • Scope:                         |                            | ]           |
| Event ID:                        |                            | ]           |
| 🖲 Page ID:                       |                            | ]           |
| • Group ID:                      |                            | ]           |
|                                  |                            | 1           |
| Google Configuration             |                            |             |
| Google Supported?                |                            |             |
| Client ID:                       | anonymous                  | ]           |
| Client Secret:                   | anonymous                  | ]           |
| LinkedIn Configuration           |                            |             |
| LinkedIn Supported?              |                            |             |
| API Key:                         |                            | 1           |
| • Secret:                        |                            | ]           |
|                                  |                            | ]           |
| Custom OAuth 2.0                 | _                          |             |
| Custom Oauth 2.0 Configuration   |                            |             |
| Name:                            |                            | ]           |
| Description:                     |                            | ]           |
| + Icon:                          | Choose File No file chosen |             |
| Consumer Key:                    |                            | ]           |
| Consumer Secret:                 |                            | ]           |
| Access Token Endpoint URL:       |                            | ]           |
| Authorize URL:                   |                            | ]           |
| 🕑 Data URL:                      |                            | ]           |
| 🖲 Scope                          |                            | ]           |

FIGURE 4. Cloudpath ES Third-Party Authentication Setup

- 5. Enter the Name and Description of this configuration.
- 6. In the LinkedIn Configuration section, check the LinkedIn Supported? box.

7. Enter the *Client ID* (*API Key* in previous versions) and *Client Secret* (*Secret Key* in previous versions) from the LinkedIn application.

#### Note >>

These entries must match what is specified in the LinkedIn application.

8. Click Save. The LinkedIn authentication step is added to your enrollment workflow.

FIGURE 5. Cloudpath ES Workflow

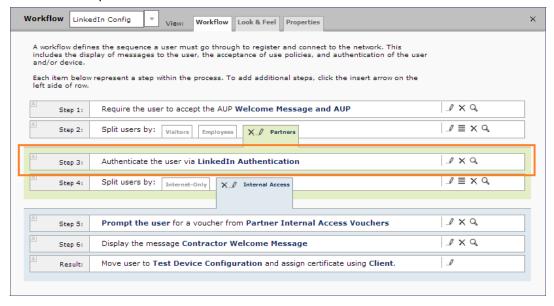

### **User Experience**

When a user attempts to gain access to your network, they receive the LinkedIn authentication prompt during the enrollment process.

...'

FIGURE 6. User Prompt for LinkedIn Authentication

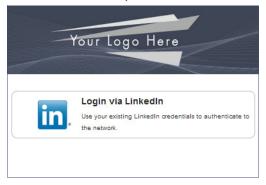

After authenticating the user with their LinkedIn credentials, Cloudpath continues with the enrollment process and moves the user to the secure network.

### **Additional Documentation**

You can find detailed information in the Cloudpath ES configuration guides, located on the left-menu *Support* tab of the ES Admin UI.

### **About Cloudpath**

Cloudpath Networks, Inc. provides software solutions and services that simplify the adoption of standards-based security, including WPA2-Enterprise and 802.1X, in diverse BYOD environments. Our goal is to make secure as simple as insecure; simple for network administrators to deploy and simple for users to access.

To learn more about the Cloudpath ES and how it can simplify your wireless environment, visit <u>www.cloudpath.net</u> or contact a Cloudpath representative.

If you need technical assistance, discover a bug, or have other technical questions, email support at support@cloudpath.net.

### **Contact Information**

General Inquiries:info@cloudpath.net Support:support@cloudpath.net Sales:sales@cloudpath.net Media:media@cloudpath.net Marketing:marketing@cloudpath.net Phone:+1 303.647.1495 (US) +1 866.472.6053 (US) +44 (01) 161.261.1400 (UK) **Fax**:+1 760.462.4569 **Address**:1120 W 122nd Ave, Suite 302 Westminster, CO 80234 USA